## **How to download all Submissions of an Assignment in Moodle**

1. First open the assignment that you would like to download submissions of.

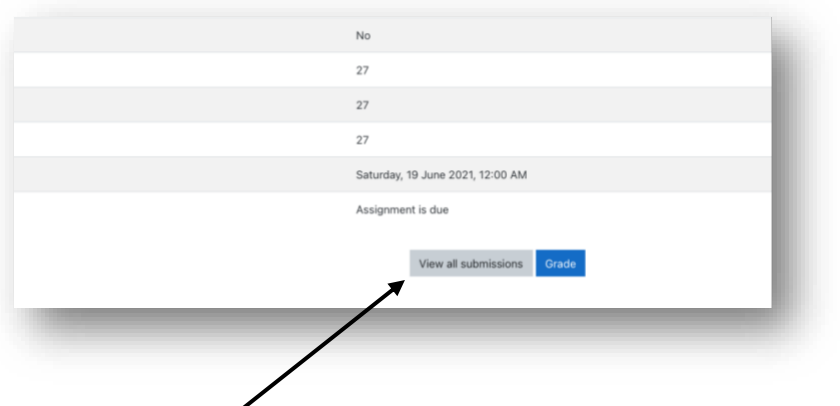

- 2. Click on View all submissions.
- 3. In the following window, click on Grading action, and select Download all submissions. It will download all submissions to your computer.

**Do not use select option to select submissions and download them if you have more than 100 students. It does not support any more in newer versions**.

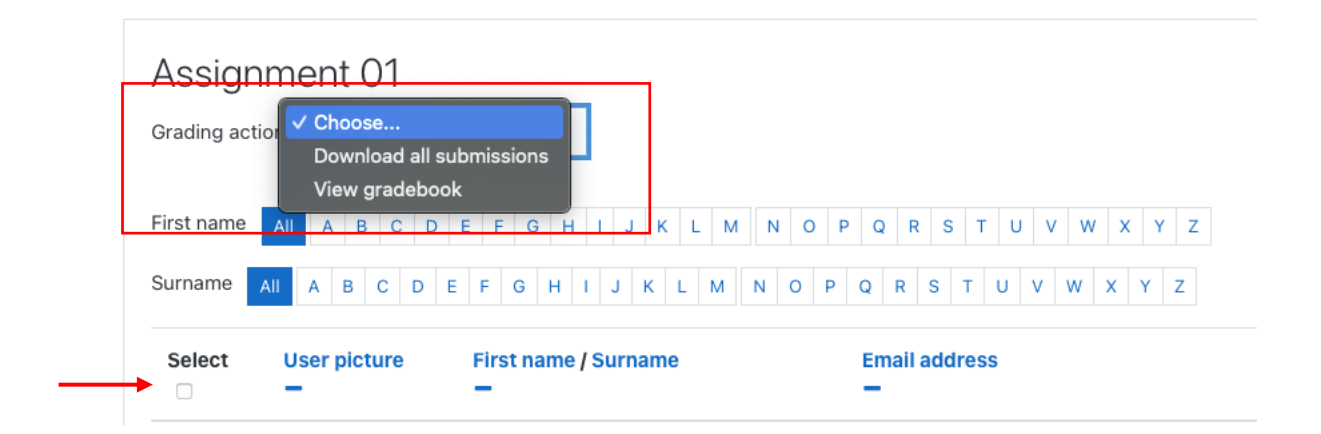